# Οδηγίες Χρήσης Ζοοm

Εγκατάσταση και χρήση

## Περιεχόμενα

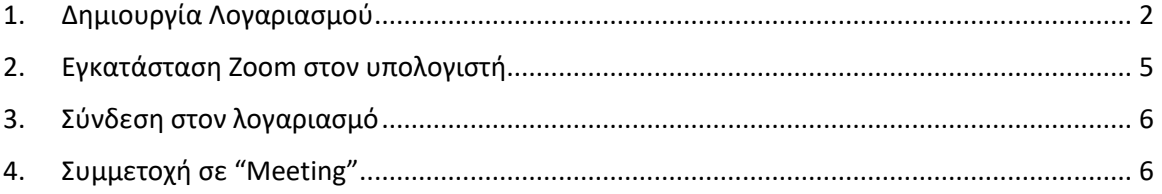

## <span id="page-2-0"></span>1. Δημιουργία Λογαριασμού

Για να δημιουργήσετε έναν λογαριασμό στο Zoom, επισκεφθείτε την ιστοσελίδα [https://www.zoom.us/.](https://www.zoom.us/) H αρχική σελίδα εμφανίζεται όπως η παρακάτω εικόνα.

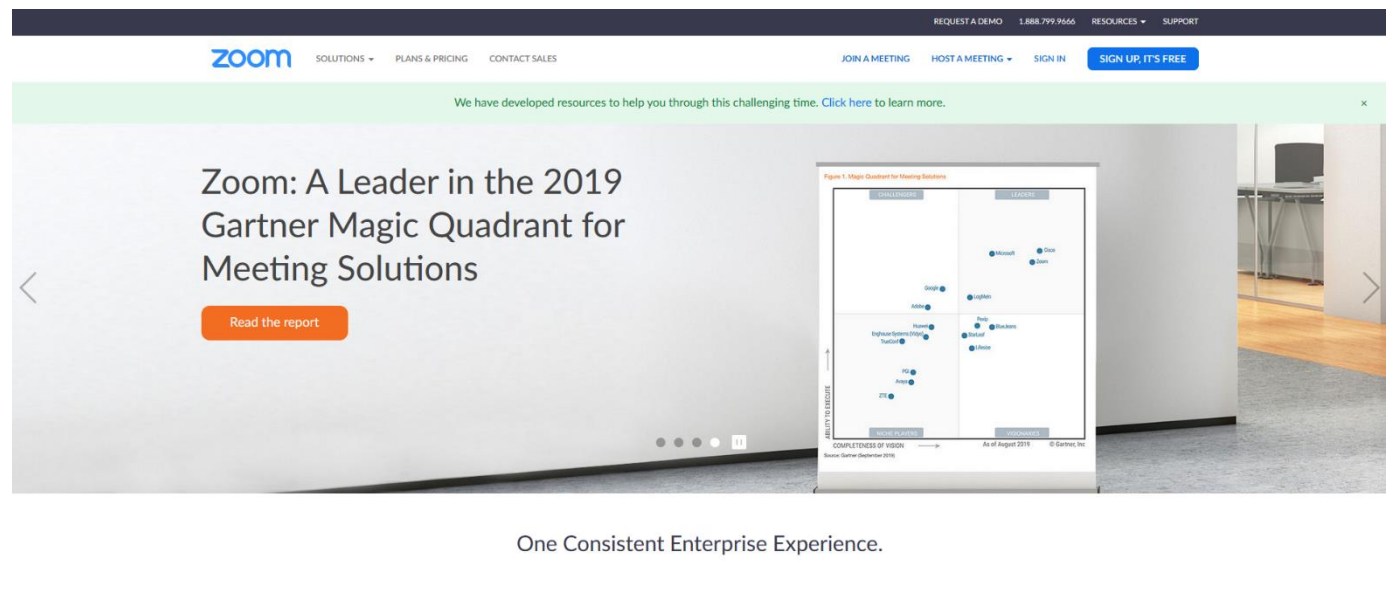

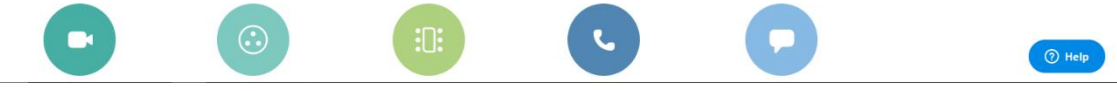

Κάνετε click στην επιλογή «Sign up, it's free», στο πάνω δεξιά μέρος τη σελίδας, και θα προηγηθείτε στη φόρμα εγγραφής.

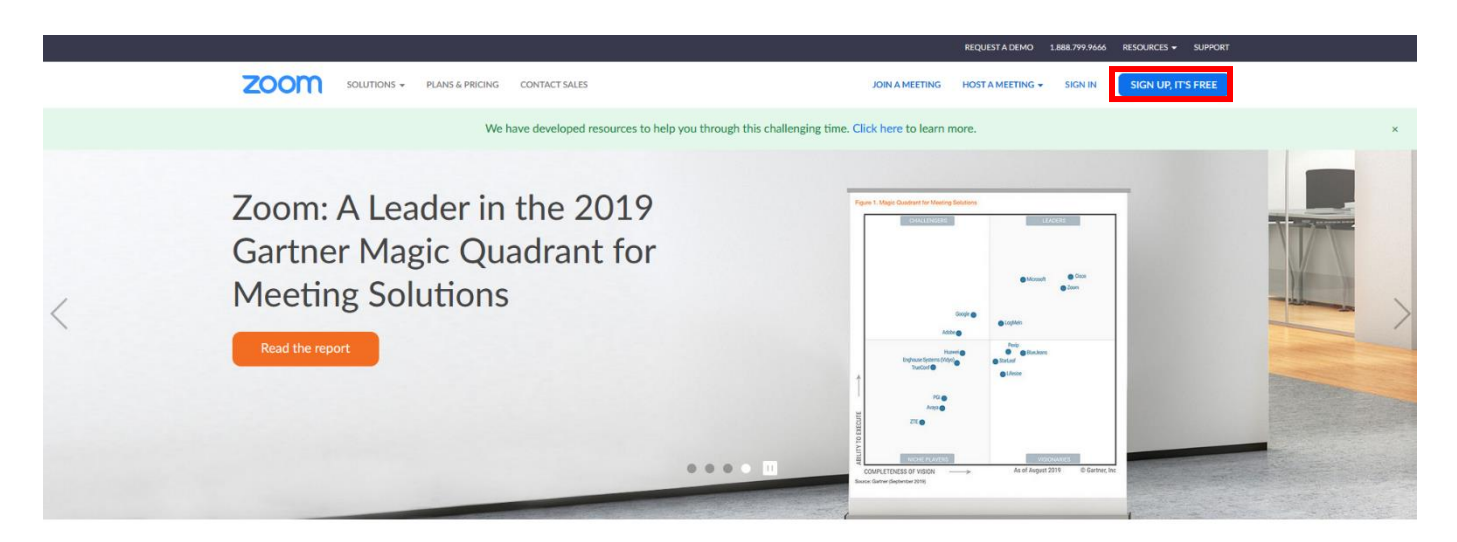

One Consistent Enterprise Experience.

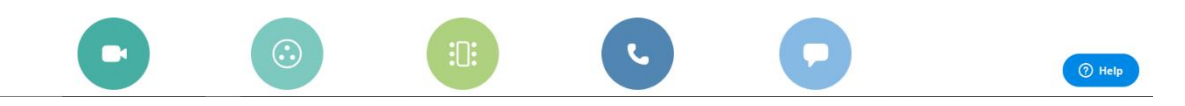

Στη φόρμα εγγραφής θα βρείτε συνολικά 3 επιλογές εγγραφής. Ακολουθείστε τις οδηγίες που αντιστοιχούν στην επιλογή εγγραφής που θα διαλέξετε:

- 1) Εγγραφή με προσωπικό email
- 2) Εγγραφή μέσω λογαριασμού Google
- 3) Εγγραφή μέσω λογαριασμού Facebook

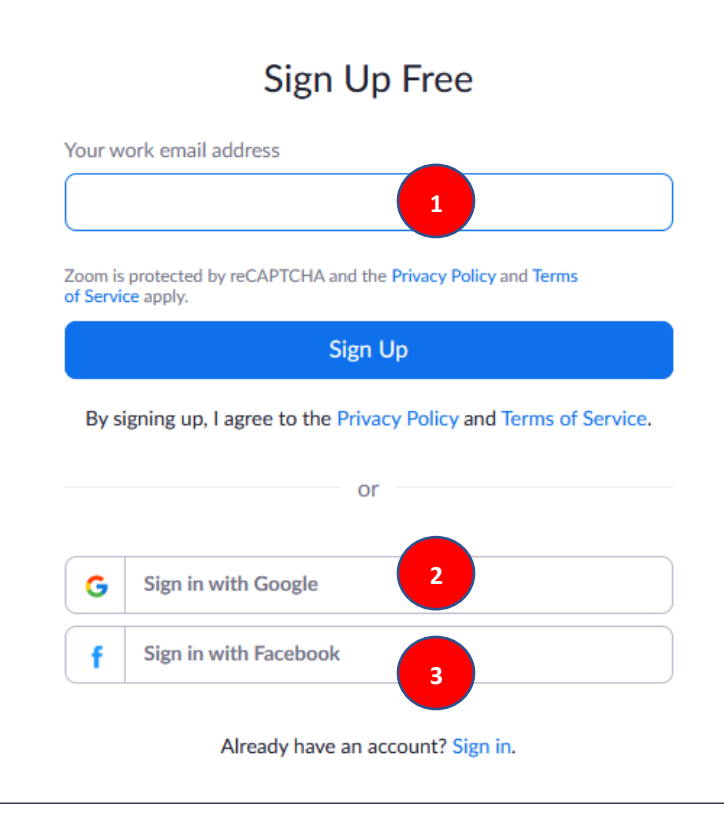

1. Εγγραφή με προσωπικό Email:

πληκτρολογείτε το προσωπικό σας email με το οποίο θέλετε να πραγματοποιήσετε την εγγραφή στο Zoom. Έπειτα, κάνετε κλικ στο μπλε κουμπί «Sign up». To Ζοοm θα σας στείλει ένα email επαλήθευσης στο email που δηλώσατε. Κλείστε το παράθυρο που είχατε ανοιχτό (αγνοείστε το μήνυμα που βγαίνει) και συνδεθείτε στον λογαριασμό του email, και ανοίξτε το. **Προσοχή,** υπάρχει περίπτωση το email να έχει τοποθετηθεί στον φάκελο «Ανεπιθύμητα email/spam», οπότε αν δεν βρίσκεται στα εισερχόμενα, ελέγξτε και εκεί. Επίσης, αν χρησιμοποιείτε email που διαχωρίζει τα εισερχόμενα σε κατηγορίες "Εστιασμένα / Άλλο (Primary, Others)", πιθανόν να βρίσκεται στην δεύτερη κατηγορία. Όταν λοιπόν βρείτε το email, ανοίξτε το και πατήστε το μπλε κουμπί που αναγράφει «Activate Account». Το κουμπί αυτό θα σας επιστρέψει στον browser και θα σας ζητήσει τα υπόλοιπα στοιχεία για την εγγραφή σας.

#### Αναλυτικά, θα περάσετε από τρεις φόρμες, αλλά μόνο στην πρώτη θα χρειαστεί να συμπληρώσετε κάτι.

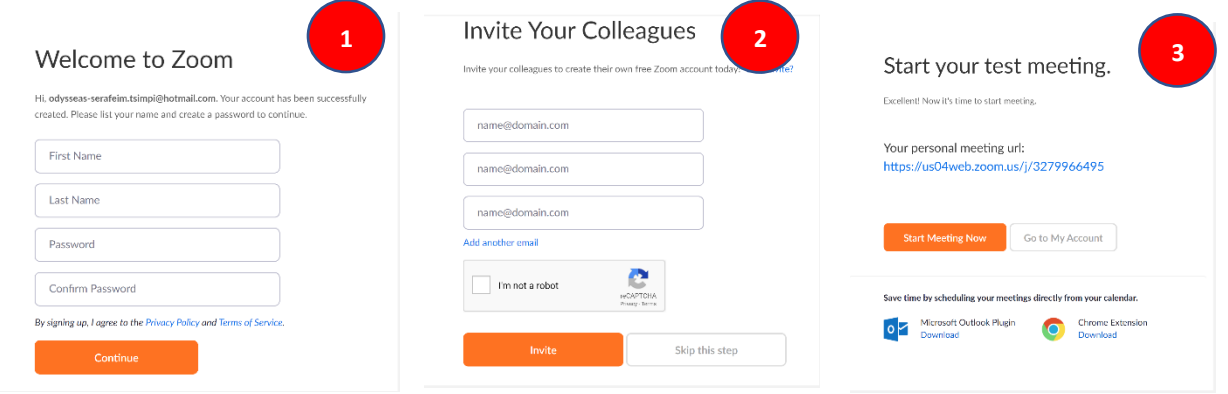

Στη πρώτη (εικόνα 1) φόρμα, συμπληρώνετε το ονοματεπώνυμο, και ύστερα στο 3ο και το 4ο πεδίο, επιλέγετε τον κωδικό εισόδου για τον λογαριασμό σας στο Zoom. Θα τον χρειαστείτε για να εισέλθετε στον λογαριασμό τις υπόλοιπες φορές που θα συνδεθείτε. Χρησιμοποιείστε έναν κωδικό που θα θυμάστε. Μην ανησυχείτε, σε περίπτωση που ξεχάσετε τον κωδικό, το Zoom μπορεί να σας στείλει ένα email ώστε να βάλετε έναν καινούριο.|

Στη 2<sup>η</sup> εικόνα, αγνοείτε όλα τα πεδία και κάνετε click στο λευκό κουμπί, κάτω δεξιά, «Skip this step", ώστε να μεταβείτε στην 3η φόρμα.

Φτάνοντας στην 3<sup>η</sup> εικόνα, έχετε ολοκληρώσει τη διαδικασία της εγγραφής. Αγνοείστε και αυτή τη φόρμα. Για να μεταβείτε στην αρχική σελίδα, χρησιμοποιήστε το Link που βρίσκεται παραπάνω στο έγγραφο, η απλώς κάντε click στο Logo της Zoom, πάνω αριστερά στη σελίδα.

2. Εγγραφή μέσω λογαριασμού Google.

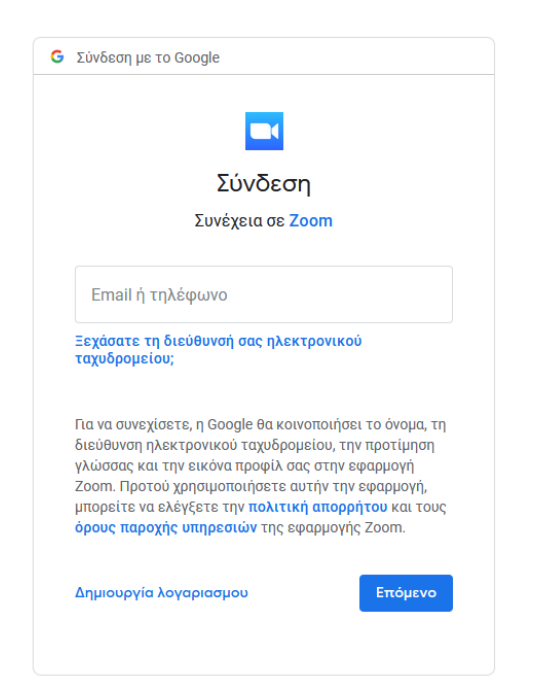

Κάνοντας click στην επιλογή για σύνδεση μέσω google, θα μεταφερθείτε στην σελίδα σύνδεσης λογαριασμού σας στο Google, όπως βλέπετε στην εικόνα αριστερά. Πολύ πιθανόν να υπάρχει ήδη ο λογαριασμός σας ως επιλογή για να τον συνδέσετε με το Zoom. Σε κάθε περίπτωση, συνδέεστε μέσω του λογαριασμού Google σας, και o λογαριασμός Zoom θα δημιουργηθεί αυτόματα με τα στοιχεία του λογαριασμού Google.

#### 3. Εγγραφή μέσω Facebook

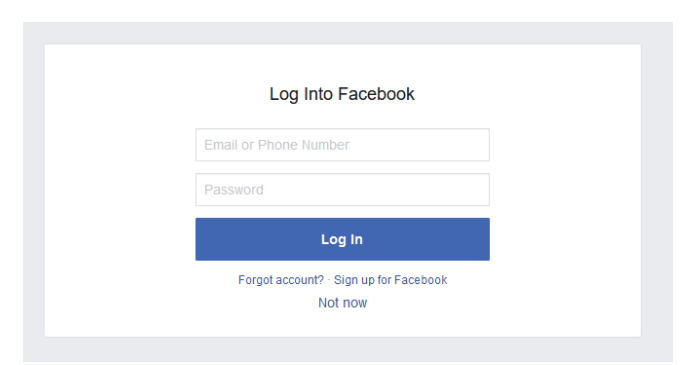

Κάνοντας click στην επιλογή για σύνδεση μέσω facebook, θα μεταφερθείτε στην σελίδα σύνδεσης λογαριασμού σας στο Facebook, όπως βλέπετε στην εικόνα αριστερά. Πολύ πιθανόν να υπάρχει ήδη ο λογαριασμός σας ως επιλογή για να τον συνδέσετε με το Zoom. Σε κάθε περίπτωση, συνδέεστε μέσω του λογαριασμού Facebook σας, και o λογαριασμός Zoom θα δημιουργηθεί αυτόματα με τα στοιχεία του λογαριασμού Facebook.

### <span id="page-5-0"></span>2. Εγκατάσταση Zoom στον υπολογιστή.

Για να εγκαταστήσετε το Zoom στον υπολογιστή σας, επισκεφθείτε τη σελίδα [https://www.zoom.us/download#client\\_4meeting](https://www.zoom.us/download#client_4meeting). Από εκεί, επιλέξτε το 1<sup>ο</sup> μπλε κουμπί «Download», κάτω από τον τίτλο "Zoom Client for Meetings". Πατώντας το κουμπί, θα ξεκινήσει η διαδικασία «κατεβάσματος», φόρτωσης του αρχείου που θα κάνει εγκατάσταση το πρόγραμμα. Μόλις ολοκληρωθεί η διαδικασία, τρέξτε το αρχείο (διπλό click πάνω στο αρχείο).

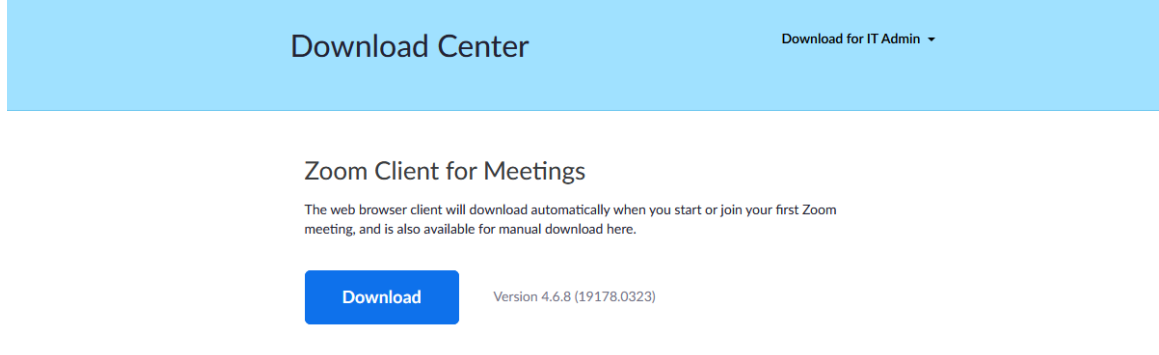

Στο Google chrome, τα κατεβασμένα αρχεία εμφανίζονται σε μια μπάρα στο κάτω μέρος του παραθύρου, μπορείτε να τρέξετε το αρχείο από εκεί. Στο Mozilla Firefox, μπορείτε να δείτε τα πρόσφατα κατεβασμένα αρχεία κάνοντας click στο βέλος, όπως δείχνει η εικόνα.

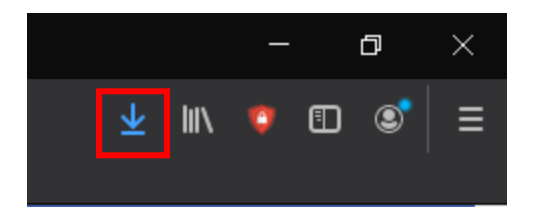

Το παράθυρο εγκατάστασης θα εμφανιστεί. Κάνετε click στο κουμπί "Run", και θα ξεκινήσει η εγκατάσταση, όπου μπορείτε να παρακολουθείτε και τη πορεία της. Μόλις τελειώσει, θα μπορείτε να συνδεθείτε με τον λογαριασμό που φτιάξατε ακολουθώντας τα βήματα στο προηγούμενο κεφάλαιο.

## <span id="page-6-0"></span>3. Σύνδεση στον λογαριασμό

Αφού έχετε ολοκληρώσει την διαδικασία εγγραφής και έχετε εγκαταστήσει το πρόγραμμα στον υπολογιστή, θα χρειαστεί να μπορείτε να συνδεθείτε στον λογαριασμό σας. Πατήστε το λευκό κουμπί στο πρόγραμμα του Zoom, «Sign in». Ανάλογα με την επιλογή εγγραφής που κάνατε, email, google, ή facebook, κάντε και την ανάλογη σύνδεση. Δηλαδή, συμπληρώστε το email και τον κωδικό, ή κάντε click στο κουμπί για την Google, ή στο κουμπί για το Facebook, αντίστοιχα.

## <span id="page-6-1"></span>4. Συμμετοχή σε "Meeting"

Αφού έχετε συνδεθεί και βλέπετε το αρχικό μενού του προγράμματος του Zoom, οπώς η παρακάτω εικόνα, 0

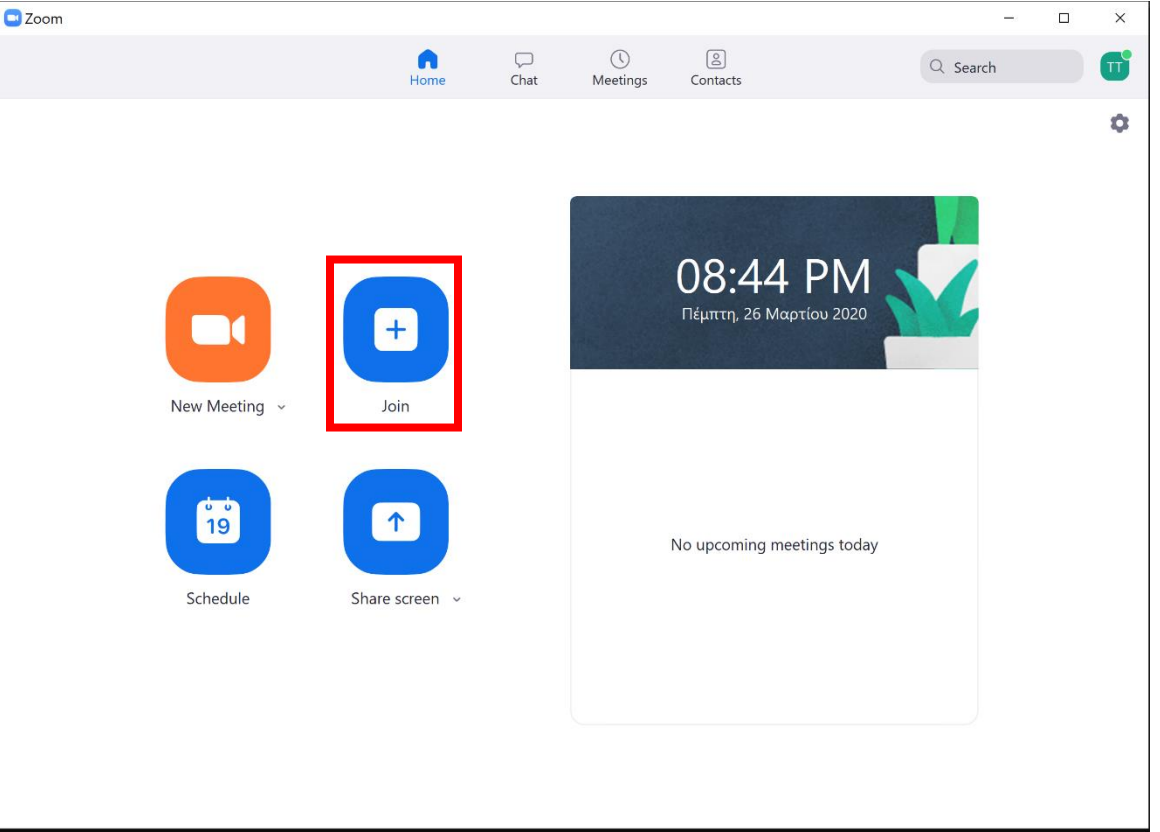

Το κουμπί που θα χρειαστείτε κυρίως είναι το κουμπί Join, με το οποίο θα συνδεθείτε στη βιντεοκλήση. Για να μπείτε, θα χρειαστείτε τον κωδικό της κλήσης, τον οποίο θα σας παρέχουν οι εκπαιδευτές πριν την έναρξη της κλήσης ώστε να μπορέσετε να συμμετέχετε. Συμπληρώνετε στο 1<sup>ο</sup> πλαίσιο, και έπειτα κάνετε click στο "Join", το οποίο από γκρι θα έχει γίνει μπλε. Πατώντας το θα συνδεθείτε και θα είστε έτοιμοι να συμμετέχετε στη βιντεοκλήση.

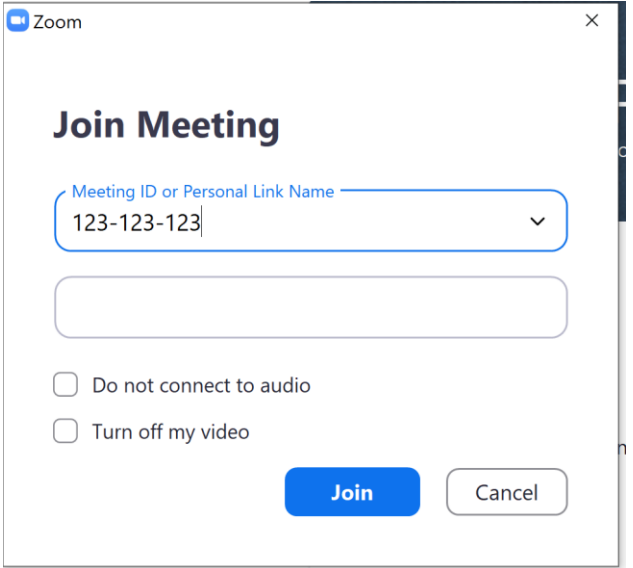

Να σημειωθεί πως χρειάζεται ο υπολογιστής να έχει μικρόφωνο, ακουστικά και κάμερα για να μπορέσετε να συμμετέχετε πλήρως στη βιντεοκλήση.